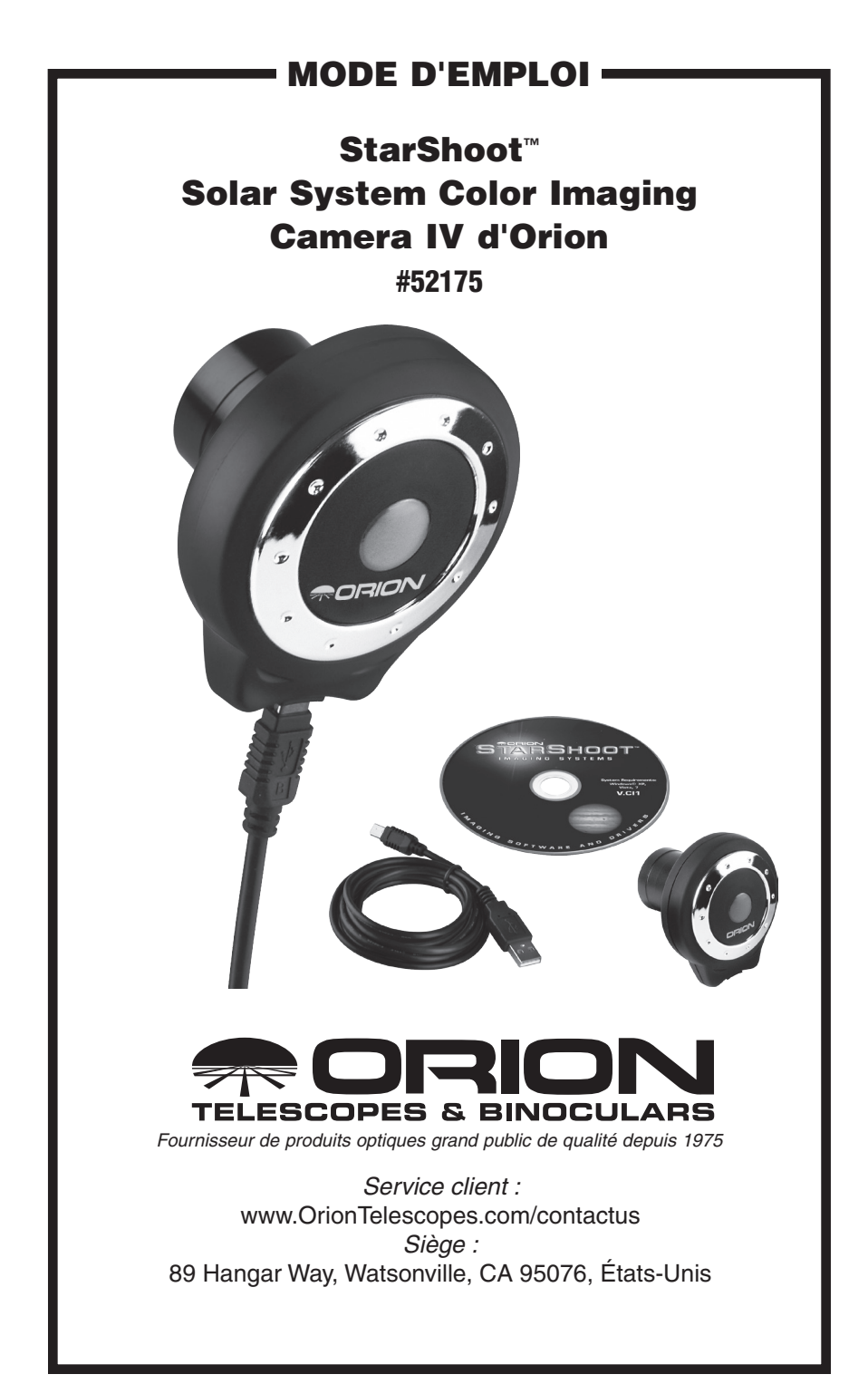

Bienvenue dans un nouveau monde d'aventures. Votre nouveau StarShoot Solar System Color Imaging Camera IV (SSSSI-IV) est capable de photographier des images détaillées et en couleurs d'objets astronomiques de notre système solaire. Des prises de vue des planètes, de la Lune et du Soleil (avec

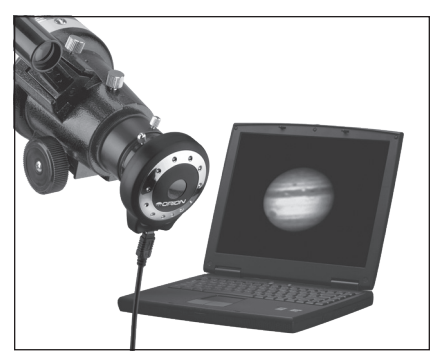

Figure 1. Pour utiliser le SSSSI-IV, un télescope, une base et un ordinateur sont nécessaires.

filtre solaire en option) peuvent être utilisées pour créer des images spectaculaires sur votre ordinateur que vous pourrez sauvegarder pour un envoi par e-mail ou une impression. Le SSSSI-IV peut même être utilisé de jour pour prendre des photos de sujets terrestres. Cette caméra peu coûteuse, efficace et facile à utiliser, vous permettra d'enrichir toutes les observations que vous réalisez avec votre télescope.

Veuillez lire attentivement ce manuel avant d'utiliser l'appareil ou d'installer le logiciel nécessaire.

# Nomenclature

- Caméra StarShoot Solar System Color Imaging Camera IV (SSSSI-IV)
- • Câble USB
- • CD-ROM
- • CD-ROM compatible PC Windows / Mac OS X

# **Configuration requise (voir la figure 1)**

## **Télescope**

Le SSSSI-IV peut être utilisé avec n'importe quel télescope compatible avec des oculaires de 1.25" (31,75 mm) de diamètre. La caméra est simplement insérée dans le porte-oculaire, de la même manière qu'un oculaire standard (figure 1). Si vous utilisez un renvoi coudé, vous devrez le retirer pour installer le SSSSI-IV. Si votre télescope n'a pas assez d'amplitude de mise au point vers l'intérieur, vous aurez besoin d'une lentille de Barlow 1.25" (31,75 mm) pour ajuster le plan focal du télescope au plan image de la caméra (lentille Barlow vendue séparément).

Pour la plupart des types d'astro-imagerie réalisés avec le SSSSI-IV, nous vous recommandons d'utiliser un télescope avec une longueur focale d'au moins 1000 mm. Autrement, l'échelle de l'image risquerait d'être trop petite. Pour augmenter la focale réelle de votre système, utilisez une lentille de Barlow ou tout autre type de multiplicateur de focale.

#### Base

La base équatoriale est recommandée pour obtenir les meilleurs résultats, mais n'est pas indispensable pour prendre des photographies avec le SSSSI-IV. En effet, le temps d'exposition maximal est seulement d'une fraction de seconde et la dérive des objets astronomiques restera limitée avec un télescope monté sur une base azimutale ou une base Dobson pour de simples clichés. Utiliser une base solide adaptée à la taille du tube optique utilisé.

Cependant, pour obtenir les meilleures images des planètes, nous vous recommandons la monture équatoriale. L'imagerie planétaire nécessite la combinaison de plusieurs images individuelles ; un grand nombre d'images est donc nécessaire et la monture équatoriale permet d'éviter que la planète ne dérive hors du champ de vision de la caméra le temps d'acquérir ces images. Un moteur d'entraînement (mono-axe) est également recommandé pour prendre plus facilement des images séquentielles sans réajustement manuel de la position du télescope.

## **Ordinateur**

Un ordinateur est nécessaire pour une utilisation normale de l'SSSSI-IV. Pour l'astrophotographie de nuit sur le terrain, nous vous recommandons un ordinateur portable.

Pour les utilisateurs Windows, le pilote de l'appareil et le logiciel de capture d'Orion nésessitent Windows XP, Vista ou 7.

Pour les utilisateurs de Mac, le pilote et le logiciel Webcam Monitor nésessitent OS X et QuickTime 6.5.1 ou supérieur sur Mac OSX 10.3.

Le matériel suivant est également nécessaire :

- • Processeur Pentium III™ ou équivalent, ou supérieur (Windows) ; Power PC G3/G4/G5 ou processeur Intel pour Macintosh (Mac OS X)
- • Un minimum de 256 Mo de mémoire vive est recommandé.
- • Espace disque 100 Mo minimum, 500 Mo ou plus recommandé pour sauvegarder les images.
- • Affichage de vidéo 800 X 600 ou plus, mode couleurs 16 bits ou supérieur. Affichage 1024x768 ou supérieur recommandé.
- • Souris (périphérique ou intégrée)
- • Connexion Internet requise pour afficher l'aide en ligne et télécharger les logiciels de traitement d'images
- • Port USB 2.0 à haut débit

# Installation du logiciel et des pilotes

Avant de pouvoir utiliser la caméra, il faut installer le logiciel et les pilotes sur votre ordinateur.

#### Installation sous Windows

Allumez votre ordinateur et attendez que le système d'exploitation Windows se mette en route. Insérez le CD-ROM fourni dans le lecteur CD-ROM de votre ordinateur ; le lanceur d'application s'affiche (figure 2). Il vous permet d'installer le pilote de la caméra Orion StarShoot Solar System Imager et le logiciel de capture d'image d'Orion (Orion AmCap).

#### Installation du pilote de la caméra

#### Ne branchez pas le SSSSI-IV à votre ordinateur pour le moment.

- 1. Insérez le CD-ROM dans le lecteur. Le lanceur s'affiche. Si vous utilisez Windows Vista, la fenêtre d'**Exécution automatique** apparaît en premier. Sélectionnez Exécuter autorun.exe.
- 2. Cliquez sur Installer le pilote de la caméra.
- 3. L'installation du logiciel D-PEN va commencer.
- 4. Vous êtes maintenant prêt pour l'installation. Cliquez sur Installer. L'installation commence.
- 5. Lorsque l'installation est terminée, cliquez sur le bouton Terminer.

Une fois le pilote installé, l'ordinateur reconnaîtra le SSSSI-IV dès qu'il sera branché.

#### Installation du logiciel de capture

Maintenant que le logiciel pilote de la caméra est installé, le logiciel de capture doit également être installé.

- 1. Revenez au lanceur et cliquez sur Installer le logiciel de capture.
- 2. L'assistant de configuration de l'Orion AmCap apparaît. Cliquez sur Suivant.
- 3. Sélectionnez un dossier de destination et cliquez sur **Suivant**.
- 4. Cliquez à nouveau sur **Suivant** pour démarrer l'installation.

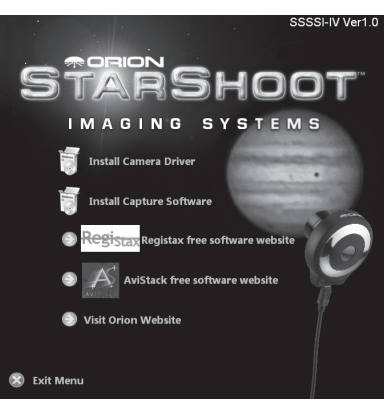

Figure 2. Le lanceur d'application propose un menu facile pour l'installation du logiciel. (Windows)

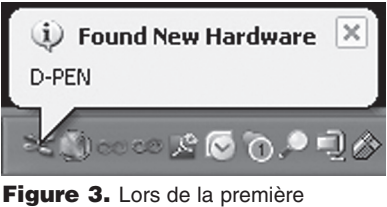

connexion du SSSSI-IV à un ordinateur, une notification de **Nouveau** matériel détecté s'affiche et installe automatiquement l'appareil à votre ordinateur.

- 5. Lorsque l'assistant d'installation a terminé, cliquez sur Fermer. Le logiciel de capture est désormais installé.
- 6. Branchez la caméra au port USB de votre ordinateur.
- 7. Une notification de **Nouveau** matériel détecté s'affiche dans votre barre des tâches Windows (figure 3). L'assistant Nouveau matériel détecté démarre. Sélectionnez Suivant. Cliquez sur Installer le logiciel automatiquement. Cliquez sur Suivant. Cliquez sur Continuer et l'assistant va commencer l'installation.
- 8. Attendez quelques instants et la caméra sera automatiquement installée sur votre ordinateur. Lorsque la notification Périphérique installé avec succès s'affiche, vous êtes prêt à utiliser votre caméra.
- 9. Ouvrez l'application Orion AmCap à partir de l'icône sur votre bureau. La fenêtre de vidéo en direct doit apparaître (figure 4). Le logiciel reconnaît de nombreux appareils photo ; veillez donc à vérifier que D-PEN est sélectionné dans le menu.

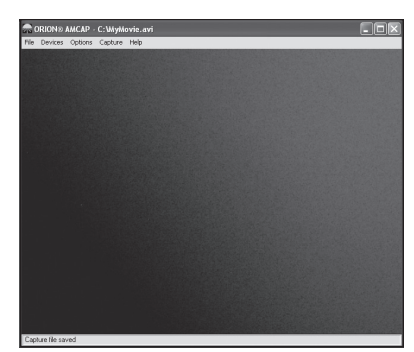

Figure 4. La fenêtre de vidéo en direct. (Windows)

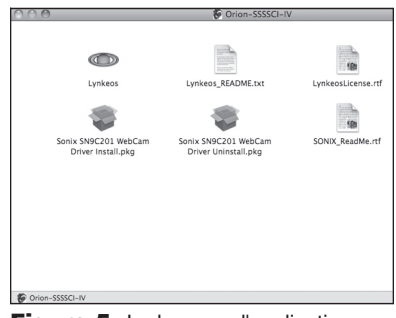

Figure 5. Le lanceur d'application propose un menu facile pour l'installation du logiciel. (Mac OS X)

#### Installation sous Mac

Allumez votre ordinateur et attendez que le système d'exploitation Mac démarre. Insérez le CD-ROM fourni dans le lecteur CD-ROM de votre ordinateur ; le lanceur d'application s'affiche (figure 5). Il vous permet d'installer le pilote de la caméra Orion StarShoot Solar System Imager (pilote Sonix SN9C201) et le logiciel de capture WebCam Monitor.

## Installation du pilote de la caméra et du logiciel de capture Ne branchez pas le SSSSI-IV à votre ordinateur pour le moment.

Double-cliquez sur "Sonix SN9C201 Install.pkg WebCam Driver".

L'installation du logiciel démarre. Suivez les instructions à l'écran.

Une fois le pilote installé, l'ordinateur reconnaîtra le SSSSI-IV dès qu'il sera branché.

Le logiciel pilote de la caméra (pilote SN9C201) et le logiciel WebCam Monitor sont maintenant installés. Vous pouvez maintenant connecter le SSSSI-IV à votre ordinateur.

- 1. Ouvrez WebCam Monitor depuis l'icône sur votre bureau. Une fenêtre affiche la liste des webcams connectées. Cliquez dans cette fenêtre pour voir les caméras disponibles. La webcam SN9C201 peut mettre quelques instants à s'afficher (figure 6). Cliquez sur Settings pour cet appareil.
- 2. La fenêtre des Paramètres vidéo s'ouvre alors (figure 7). Sélectionnez le format SXVGA pour une haute définition de 1280x960.
- 3. Le temps d'exposition, la balance des blancs et les gamma peuvent également être ajustés depuis cet écran.
- 4. Sélectionnez l'onglet des ajustements pour modifier la teinte, la saturation, la luminosité, le contraste et la netteté (figure 8).
- 5. Cliquez sur OK. La fenêtre de vidéo en direct doit apparaître (figure 9).

# Logiciel de traitement de l'image

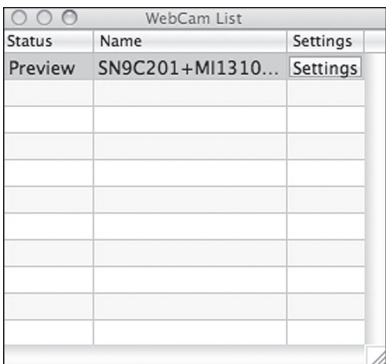

#### Figure 6. Liste des webcams. (Mac OS X)

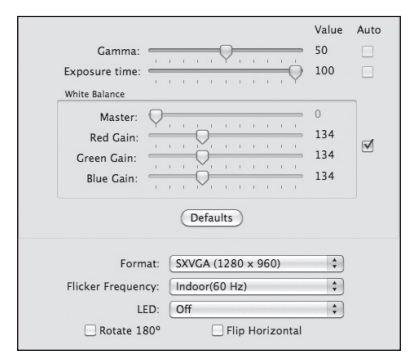

Figure 7. Paramètres vidéo. (Mac OS X)

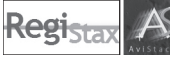

## **Windows**

Dans le lanceur, vous trouverez des liens Internet pour télécharger les logiciels libres de traitement d'image les plus populaires. Compatibles avec vos fichiers AVI, ils vous permettront d'améliorer vos images astronomiques.

Les logiciels de traitement d'image tels que RegiStax ou AviStack peuvent aligner et empiler (superposer) des centaines d'images pour créer une seule image à laquelle vous pouvez appliquer un traitement supplémentaire pour en faire ressortir les détails subtils ou la rendre encore plus belle.

## Installation d'un logiciel de traitement d'image

Retournez dans le lanceur d'application et sélectionnez RegiStax ou AviStack. Vous serez dirigé vers un site Internet où télécharger le dernier logiciel.

Pour plus d'informations sur le logiciel de traitement d'image, consultez les différents sites des fournisseurs de logiciels. Des tutoriels et des forums d'utilisateurs peuvent également être trouvés en ligne.

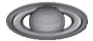

#### Mac OS X

Le logiciel Lynkeos est inclus sur le CD d'installation et il peut être utilisé pour superposer et traiter des films et des images. Ce programme peut être copié (glisser) dans le dossier des applications ou exécuté à partir du CD lui-même.

Lynkeos est une application Cocoa (Mac OS X) dédiée au traitement d'images astronomiques (images de planètes principalement).

Il s'agit d'une application « Universal binary » qui s'exécute en mode natif sur les Macintosh PowerPC et Intel. Elle est optimisée pour les jeux d'instructions vectoriels (Altivec ou SSE) et pour les machines multiprocesseurs et multicoeurs.

Lynkeos est un logiciel libre sous licence publique générale GNU. Le code source est disponible pour les développeurs (http://lynkeos.sourceforge.net)

Pour utiliser des séquences au format AVI ou MPEG, vous devez au préalable exécuter le programme d'installation de FFMpeg. Double-cliquez sur ffmpeg.pkg et suivez les instructions d'installation à l'écran.

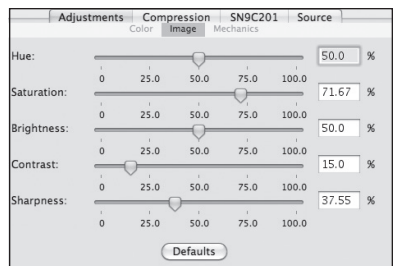

Figure 8. Paramètres de teinte, saturation, luminosité, contraste et netteté. (Mac OS X)

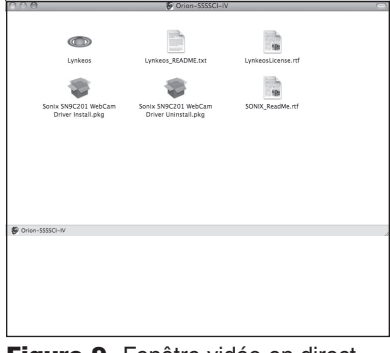

**Figure 9.** Fenêtre vidéo en direct. (Mac OS X)

Pour charger ou enregistrer des images au format FITS, vous devrez aller à l'adresse http://lynkeos.sourceforge.net. Sélectionnez Télécharger depuis le menu des options à gauche pour accéder à la zone de téléchargement puis sélectionnez les dernières versions de l'application, des extensions et des bibliothèques.

Pour les dernières versions du logiciel et de la documentation, veuillez vous rendre à l'adresse suivante : http://lynkeos.sourceforge.net.

Exécutez Lynkeos et sélectionnez l'aide pour accéder à des didacticiels et d'autres sujets d'aide en général.

# Pour commencer de jour

Nous vous recommandons d'utiliser le SSSSI-IV pour la première fois de jour. De cette façon, vous pouvez vous familiariser avec l'appareil et ses fonctions sans avoir à tâtonner dans l'obscurité ! Installez votre télescope et sa base de sorte à ce que le tube optique soit dirigé vers un objet distant d'une centaine de mètres. Insérez l'oculaire et effectuez la mise au point comme vous le feriez habituellement.

Pour obtenir les premières images avec votre caméra SSSSI-IV, suivez ces instructions étape par étape :

#### Windows

- 1. Branchez l'appareil photo sur le port USB de votre ordinateur. Notez que la diode rouge brille à travers la fenêtre bleue à l'arrière de l'appareil ; cette LED indique que l'appareil est connecté et alimenté par l'ordinateur.
- 2. Double-cliquez sur l'icône Orion AmCap désormais installée sur le bureau de votre ordinateur.
- 3. Orion AmCap se connecte automatiquement à votre caméra et affiche la fenêtre de vidéo en direct. Votre fenêtre de vidéo en direct ne montre que de la lumière et

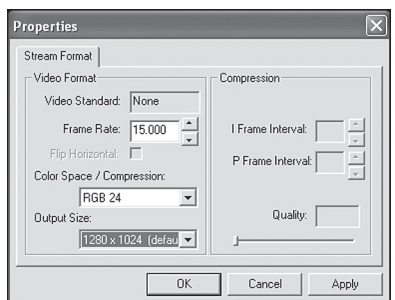

Figure 10. Modification de la résolution à partir des options  $\rightarrow$  Video Capture Pin. (Windows)

de l'obscurité tant que l'appareil n'est pas relié à votre télescope.

- 4. Lorsque la caméra est connectée à l'ordinateur, la fenêtre de vidéo en direct (et les images que vous photographierez avec la caméra) s'affiche à une résolution de 640x480. Pour passer en mode pleine résolution, sélectionnez Video Capture Pin dans le menu Options, sélectionnez 1280x1024 sous la rubrique **Output Size** (format de sortie), puis cliquez sur  $OK$  (figure 10). La fenêtre de vidéo en direct s'affiche désormais à pleine résolution et occupe en grande partie l'écran de l'ordinateur. Les images prises avec l'appareil photo seront également en pleine résolution. Pour déplacer la fenêtre de vidéo en direct, cliquez sur la barre supérieure de la fenêtre et faites-la glisser à l'endroit désiré sur l'écran de l'ordinateur.
- 5. Pour connecter l'appareil sur le télescope, il suffit de remplacer l'oculaire 1.25" (31,75 mm) du télescope par la caméra. Assurez-vous que la vis de fixation sur le tube télescopique du porte-oculaire est serrée une fois que la caméra y est fixée.
- 6. Vous devez maintenant recentrer la caméra sur l'objet souhaité. La mise au point sera la chose la plus difficile à maîtriser au départ. Si vous débutez de jour, comme nous le recommandons, vous devrez peut-être régler l'exposition et / ou diminuer la luminosité de la caméra avant de tenter une mise au point. Il vous faudra sélectionner Video Capture Filter dans le menu Options et déplacer le curseur de luminosité ou d'exposition (figure 11). Si la luminosité de l'image diurne est encore trop forte pour obtenir une image acceptable sur l'écran de votre ordinateur, vous devrez peut-être réduire l'ouverture de votre télescope.
- 7. Regardez la fenêtre de vidéo en direct sur l'écran de l'ordinateur et ajustez en conséquence la molette de mise au point pour obtenir une meilleure image.

*Remarque : le champ de vision de la caméra est assez petit. Il est à peu près équivalent au champ de vision obtenu à travers un télescope équipé d'un oculaire de 5 mm de focale (c'est-à-dire à champ réduit).*

8. L'orientation de l'image peut être modifiée en faisant pivoter la caméra dans le tube du porte-oculaire. Il suffit de desserrer la vis de serrage du porte-oculaire et de faire pivoter la caméra jusqu'à atteindre l'orientation de l'image désirée. Resserrez la vis lorsque vous avez terminé. Vous devrez peut-être refaire une

légère mise au point (avec la molette de mise au point du télescope) si le porte-oculaire s'est déplacé un peu vers l'intérieur ou vers l'extérieur lors de la rotation de la caméra.

- 9. Sélectionnez **Capture file** (fichier de capture) dans le menu File et nommez votre fichier, y compris le nom de l'extension AVI. Par exemple monfilm. avi. Cliquez sur Open.
- 10. Entrez la quantité d'espace disque à allouer comme mémoire tampon pour ces données. Les fichiers vidéo ont besoin d'une grande quantité d'espace disque. Entrez une valeur telle que 50 mégaoctets ou plus. Cliquez sur OK. La taille des données capturées peut être beaucoup plus élevée selon le nombre et la taille des images prises.
- 11. Sélectionnez Set Frame Rate (définir la fréquence d'images) dans le menu Capture. Cochez la case Use Frame Rate (utiliser cette fréquence d'images) et indiquez 15. Appuyez sur OK.

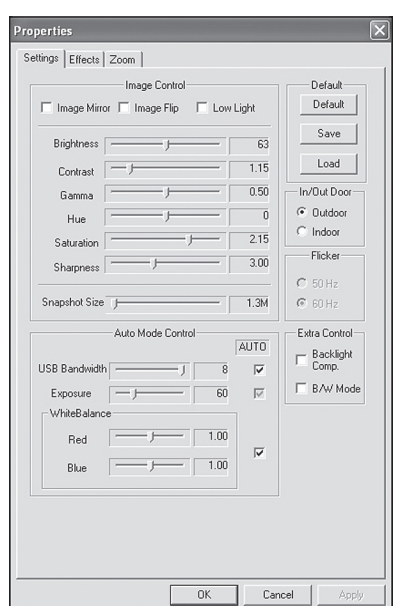

Figure 11. Modification de l'exposition à partir des options  $\rightarrow$  Filtre de capture vidéo. (Windows)

- 12. Sélectionnez Set Time Limit (définir la limite de durée) dans le menu Capture. Cochez la case Use Time Limite (utiliser la limite de durée) et indiquez 20. Appuyez sur OK.
- 13. Sélectionnez Start Capture dans le menu Capture.
- 14. Appuyez sur OK lorsque vous êtes prêt à prendre des images.

Une séquence vidéo AVI de 300 images (15 images par seconde x 20 secondes) va être enregistrée.

Le nombre total d'images prises sera affiché sur la barre inférieure. Une notification vous indiquera si des images sont perdues ; vous devrez réajuster à la baisse le nombre d'images par seconde ou la résolution pour y remédier.

Vous avez maintenant pris vos premières images avec le SSSSI-IV ! Il s'agit de la méthode la plus simple pour photographier des objets terrestres de jour avec votre appareil. Elle vous permet de faire des gros plans d'oiseaux et autres animaux sauvages ou des panoramas lointains avec le SSSSI-IV. Des images solaires peuvent également être obtenues au cours de la journée avec un filtre solaire pleine ouverture à placer sur la face avant du télescope.

Prenez le temps d'utiliser la caméra et le logiciel Orion AmCap de jour pour être à l'aise avec les fonctions élémentaires. Pour de meilleurs résultats, vous pouvez optimiser vos images avec les commandes de la caméra.

#### Mac OS X

- 1. Branchez l'appareil photo sur le port USB de votre ordinateur.
- 2. Double-cliquez sur l'icône WebCam Monitor désormais installée sur le bureau de votre ordinateur.
- 3. Cliquez dans la fenêtre de liste des webcams. Attendez que le pilote SN9C201 apparaisse dans la fenêtre répertoriant les webcams et cliquez sur Settings (paramètres, figure 6).
- 4. Pour passer en mode pleine résolution, sélectionnez SXVGA (1280x960) à côté de la rubrique **Heading**, puis cliquez sur OK (figure 7). La fenêtre de vidéo en direct s'affiche désormais en pleine résolution et occupe une grande partie de l'écran de l'ordinateur. Les images prises avec l'appareil photo seront également en pleine résolution. Pour déplacer la fenêtre de vidéo en direct cliquez sur la barre supérieure de la fenêtre et faites-la glisser à l'endroit désiré sur l'écran de l'ordinateur.
- 5. Votre fenêtre de vidéo en direct ne montre que de la lumière et de l'obscurité tant que l'appareil n'est pas relié à votre télescope.
- 6. Pour connecter l'appareil sur le télescope, il suffit de remplacer l'oculaire 1.25" (31,75 mm) du télescope par la caméra. Assurez-vous que la vis de fixation sur le tube télescopique du porte-oculaire est serrée une fois que la caméra y est fixée.
- 7. Vous devez maintenant recentrer la caméra sur l'objet souhaité. La mise au point sera la chose la plus difficile à maîtriser au départ. Si vous débutez de jour, comme nous le recommandons, vous devrez peut-être régler l'exposition et / ou diminuer la luminosité de la caméra avant de tenter une mise au point. Vous devrez sélectionner les paramètres vidéo dans la fenêtre de vidéo en direct ou les paramètres de la fenêtre de liste des webcams et déplacer le curseur de luminosité ou de l'exposition (figures 7 et 8). Si la luminosité de l'image diurne est encore trop forte pour obtenir une image acceptable sur l'écran de votre ordinateur, vous devrez peut-être réduire l'ouverture de votre télescope.
- 8. Regardez la fenêtre de vidéo en direct sur l'écran de l'ordinateur et ajustez en conséquence la molette de mise au point pour obtenir une meilleure image.

Remarque : *le champ de vision de la caméra est assez petit. Il est à peu près équivalent au champ de vision obtenu à travers un télescope équipé d'un oculaire de 5 mm de focale (c'est-à-dire à champ réduit).*

- 9. L'orientation de l'image peut être modifiée en faisant pivoter la caméra dans le tube du porte-oculaire. Il suffit de desserrer la vis de serrage du porte-oculaire et de faire pivoter la caméra jusqu'à atteindre l'orientation de l'image désirée. Resserrez la vis lorsque vous avez terminé. Vous devrez peut-être refaire une légère mise au point (avec la molette de mise au point du télescope) si le porteoculaire s'est déplacé un peu vers l'intérieur ou vers l'extérieur lors de la rotation de la caméra.
- 10. Cliquez sur Grab Picture (prendre une image) dans la fenêtre de vidéo en direct pour photographier une seule image, puis sélectionner Export picture (exporter l'image) sous la rubrique Fichier de WebCam Monitor, sélectionnez le type de compression de sortie souhaité et cliquez sur OK. Sélectionnez l'emplacement souhaité et cliquez sur Save pour enregistrer.

11. Cliquez sur Record Video (enregistrer la vidéo) dans la fenêtre de vidéo en direct pour capturer un film au format MOV. Sélectionnez l'emplacement souhaité et cliquez sur Save pour enregistrer. Cliquez sur Stop Record (arrêter l'enregistrement) lorsque vous avez terminé l'enregistrement.

Vous avez maintenant pris vos premières images avec le SSSSI-IV ! Il s'agit de la méthode la plus simple pour photographier des objets terrestres de jour avec votre appareil. Elle vous permet de faire des gros plans d'oiseaux et autres animaux sauvages ou des panoramas lointains avec le SSSSI-IV. Des images solaires peuvent également être obtenues au cours de la journée avec un filtre solaire pleine ouverture à placer sur la face avant du télescope.

Prenez le temps d'utiliser la caméra et le logiciel WebCam Monitor de jour pour être à l'aise avec les fonctions élémentaires. Pour de meilleurs résultats, vous pouvez optimiser vos images avec les commandes de la caméra.

# Commandes de la caméra

#### Windows

Pour obtenir de meilleures images, vous pouvez régler les commandes de la caméra via Orion AmCap pour affiner vos images. Dans la fenêtre de vidéo en direct, vous pouvez voir comment vos réglages des commandes modifient l'image.

Dans le menu Options, choisissez **Video Capture Filter** (filtre de capture vidéo) et accédez aux commandes de la caméra. Vous y trouverez les réglages de la luminosité, du contraste, des gammas, de la teinte, de la saturation (niveau de couleur), de la netteté (à maintenir bas pour éviter le bruit d'image) et de l'exposition. Le contrôle de l'exposition est un réglage du gain qui permet une plus grande souplesse dans l'ajustement de la luminosité de l'image. Vous pouvez la régler manuellement en déplaçant le curseur. Pour revenir aux réglages initiaux, cliquez sur le bouton **Default** (par défaut).

Les autres commandes de l'appareil sont disponibles depuis Video Capture Pin dans le menu Options. Vous pourrez accéder à la feuille de propriété Stream Format, qui vous permet de définir des paramètres supplémentaires. La fréquence d'images doit généralement être laissée à 15 images par seconde pour obtenir des images planétaires nettes, mais elle peut être diminuée à 7,5 images par seconde pour les expositions les plus brillantes. Cette valeur peut être remplacée si la case Frame Rate (fréquence d'images) est cochée dans le menu Capture  $\rightarrow$  Set Frame Rate (définir la fréquence d'images). Vous pouvez également utiliser la sélection Video Capture Filter (filtre de capture vidéo) décrite plus haut, pour ajuster la luminosité de l'image. Cochez la case Flip Horizontal (retournement horizontal) pour changer l'orientation de l'affichage de l'image dans la fenêtre de vidéo en direct. Le format de sortie peut être utilisé pour réduire la taille de l'image si vous le souhaitez ; par défaut, la caméra est réglée sur 640x480, mais vous pouvez choisir le paramètre le plus élevé, soit 1280x1024 (Windows), pour obtenir la plus haute résolution possible.

Essayez plusieurs réglages pour avoir une idée de la façon dont les commandes fonctionnent et affectent l'image affichée sur l'écran de l'ordinateur. Les réglages de luminosité et d'exposition sont ceux que vous ajusterez le plus souvent.

Ces commandes doivent être réglées en fonction du télescope utilisé, des conditions d'observation et de l'objet photographié. Habituellement, l'exposition sera ajustée en premier, puis la luminosité si besoin.

## Mac OS X

Pour obtenir de meilleures images, vous pouvez régler les commandes de la caméra via WebCam Monitor pour affiner vos images. Dans la fenêtre d'aperçu de la vidéo en direct, vous pouvez voir comment vos réglages des commandes modifient l'image.

Dans le menu des paramètres, vous pouvez accéder aux commandes de l'appareil. Vous y trouverez les réglages de la luminosité, du contraste, des gamma, de la teinte, de la saturation, (niveau de couleur), de la netteté (à maintenir bas pour éviter le bruit d'image) et de l'exposition (figures 7 et 8). Le contrôle de l'exposition est un réglage du gain qui permet une plus grande souplesse dans l'ajustement de la luminosité de l'image. Vous pouvez la régler manuellement en déplaçant le curseur. Pour revenir aux réglages initiaux, cliquez sur le bouton **Default** (par défaut).

Les autres commandes de l'appareil sont disponibles en sélectionnant Compression dans le menu Settings. La compression est normalement réglée sur NONE (aucune). Le réglage **Frames per Second** (fréquence par seconde), s'il doit généralement être laissé sur Best setting (meilleur réglage) pour une plus grande netteté des images planétaires, peut être réduit pour des expositions plus brillantes. Cochez la case Flip Horizontal (retournement horizontal) pour changer l'orientation de l'affichage de l'image dans la fenêtre de vidéo en direct. Le format de sortie (Output Size) peut être utilisé pour réduire la taille de l'image si vous le souhaitez. Vous pouvez choisir le paramètre le plus élevé, soit 1280x1024 (Mac OS X), pour obtenir la plus haute résolution possible.

Essayez plusieurs réglages pour avoir une idée de la façon dont les commandes fonctionnent et affectent l'image affichée sur l'écran de l'ordinateur. Les réglages de **luminosité** et d'exposition sont ceux que vous ajusterez le plus souvent. Ces commandes doivent être réglées en fonction du télescope utilisé, des conditions d'observation et de l'objet photographié. Habituellement, l'exposition sera ajustée en premier, puis la luminosité si besoin.

# Astrophotographie

Maintenant que vous vous êtes familiarisé avec les fonctions élémentaires de la caméra et le fonctionnement du logiciel, il est temps de prendre la SSSSI-IV de nuit sous les étoiles et de photographier des images astronomiques. Nous vous recommandons de commencer avec la Lune, car il est facile de la placer dans le champ de vision de la caméra et il n'est pas nécessaire de superposer plusieurs prises de vues, contrairement aux images planétaires.

## Prises de vues de la Lune

Prendre des clichés de la Lune revient pratiquement à photographier des objets terrestres de jour. Le temps d'exposition étant très court, il n'est pas essentiel que le télescope respecte précisément l'alignement polaire.

Passée la phase de demi-lune, il est difficile de saisir les détails en raison de l'éclat extraordinaire qui émane de la surface lunaire. La plupart des détails, même quand la Lune est à peine visible, se trouvent sur le terminateur (cette petite ligne fine entre l'ombre et la lumière, voir la figure 12). Pour obtenir une meilleure image de la Lune, un réducteur de focale devra être utilisé. Pour des gros plans de cratères, utilisez une lentille de Barlow (voir « Utilisation de réducteurs de focale et de lentilles de Barlow »).

#### Prises de vues des planètes

Les meilleures images planétaires seront obtenues par empilage (combinaison) de nombreuses images individuelles afin d'améliorer le contraste de l'image, la luminosité et les détails (figures 13, 14).

Une excellente façon d'obtenir des images à superposer est d'enregistrer quelques secondes de vidéo de la planète, puis de découper la vidéo en images individuelles destinées à l'empilage. Le SSSSI-IV a une fréquence maximale de 15 images par seconde en résolution maximale ; vous pouvez donc obtenir des centaines d'images à superposer en seulement quelques secondes ! Vous gagnerez du temps en privilégiant la vidéo à une dizaines de photos individuelles.

Comme vous allez prendre des images multiples sur une période de temps, il est important que vous ayez un alignement polaire assez juste pour que la planète reste dans le champ de vision de la caméra. Il peut donc s'avérer utile d'avoir un moteur d'entraînement (au moins mono-axe). Sinon, vous devrez périodiquement ajuster la commande de ralenti de l'axe d'ascension droite pour maintenir la planète dans l'objectif de la caméra.

Certaines planètes, comme Jupiter et Vénus, sont très lumineuses et exigent de courtes expositions.

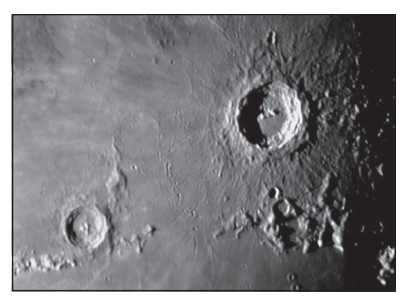

Figure 12. Les détails de la surface de la Lune sont plus nets le long du terminateur.

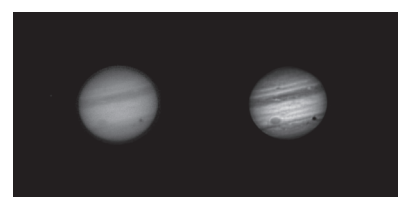

Figure 13. Jupiter et l'ombre de Ganymède en transit. À *gauche*, image réelle*.* À *droite*, 500 images alignées, empilées et améliorées en utilisant le logiciel de traitement d'image Registax (Windows). Image prise avec un télescope Maksutov-Cassegrain Orion 180 mm.

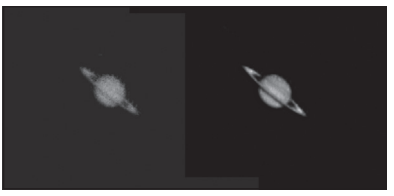

Figure 14. Saturne. À *gauche*, image réelle. À *droite*, 100 images alignées, empilées et améliorées améliorées à l'aide du logiciel de traitement d'image Lynkeos (Mac OS X). Image prise avec un télescope Maksutov-Cassegrain Orion 180 mm.

Pour les planètes moins éclairées, comme Saturne, la balance des blancs automatique doit être désactivée en décochant la case de sélection appropriée et les valeurs de gain rouge, vert et bleu doivent être réglées sur une position plus élevée. Le temps d'exposition doit également être plus long (ou défini sur exposition automatique).

Sélectionnez Video Capture Filter (filtre de capture vidéo) depuis AmCap (Windows)

ou

dans la liste des webcams  $\rightarrow$  paramètres  $\rightarrow$  SN9C201 (Mac OS X) afin d'accéder aux réglages de la balance des blancs automatique et du temps d'exposition.

# Conseils

## Mise au point

La mise au point est l'une des choses les plus difficiles à faire dans le domaine de l'imagerie planétaire. Vous pouvez rendre ce processus plus facile en regardant la fenêtre de vidéo en direct pour faire la mise au point. Selon les conditions d'observation, vous remarquerez peut-être que l'image alterne entre bonne et mauvaise mise au point. Cela est dû aux conditions d'observation. C'est tout à fait normal et c'est l'une des raisons pour lesquelles un logiciel de post-traitement peut faire ressortir le meilleur de vos clichés. Faites la meilleure mise au point possible pour l'image moyenne afin d'être sûr d'obtenir plus d'images nettes que floues. Un logiciel de traitement d'image pourra ensuite être utilisé pour sélectionner les meilleures images à combiner pour obtenir les meilleurs résultats et rejeter les clichés les plus mauvais.

Refaites la mise au point régulièrement lors de votre séance de photographie. Ainsi, certaines de vos images bénéficieront d'une excellente netteté. Il n'est pas rare que les mouvements du télescope modifient légèrement la mise au point. Assurez-vous de la mise au point à chaque fois que vous changez de cible d'observation.

## Choix d'un emplacement pour l'astrophotographie

Une fois que vous avez fait la mise au point sur un objet, vous pouvez avoir l'impression qu'elle se déplace ou faiblit. De nombreux facteurs environnementaux peuvent en être la cause. Les mauvaises conditions (mouvement des molécules dans l'air, causé par l'augmentation de la chaleur par exemple) ou le manque de transparence (humidité, brouillard ou d'autres facteurs polluants dans le ciel) contribuent à réduire la qualité de l'image. C'est pourquoi la plupart des grands télescopes astronomiques sont situés en haute montagne, où la densité de l'air est faible, pour dépasser les problèmes de transparence ou les conditions médiocres d'observation. En outre, le vent peut faire bouger votre télescope et affecter les images. Lorsque vous regardez à travers l'oculaire, votre vue peut s'adapter légèrement pour compenser les perturbations de ce genre, mais la caméra ne le peut pas. Gardez ces facteurs à l'esprit au moment de choisir un site d'observation pour l'astrophotographie.

Pour saisir les meilleurs images astronomiques, nous vous recommandons les endroits où l'air est sec, légèrement en altitude et loin de la ville ou des lampadaires. Même une colline de la campagne environnante peut fournir de meilleures conditions de visualisation qu'un point d'observation pratique situé dans votre jardin.

## Connexion à l'appareil perdue

Si la connexion de l'ordinateur à l'appareil photo est interrompue, vous devrez rétablir une connexion. Cela peut se produire pour plusieurs raisons : si un câble est débranché, si l'ordinateur se bloque, ou encore si le matériel / logiciel perd temporairement les données provenant de la caméra.

Pour rétablir la connexion de la caméra, fermez d'abord le logiciel AmCap d'Orion (Windows) ou WebCam Monitor (Mac OS X) sur votre ordinateur. Ensuite, débranchez et rebranchez l'appareil sur le port USB de l'ordinateur. Enfin, ouvrez Orion AmCap (Windows) ou WebCam Monitor (Mac OS X), et la fenêtre de vidéo en direct apparaîtra indiquant que la connexion entre l'appareil photo et l'ordinateur a été rétablie.

#### Utilisation de réducteurs de focale et de lentilles de Barlow

Les réducteurs de focale servent à diminuer la longueur focale de votre télescope. Cela augmente le champ de vision de la caméra (diminue le grossissement opéré par la caméra). Cela peut être utile pour obtenir des images de grands objets, tels que la pleine Lune ou la vue panoramique d'un paysage.

Les lentilles de Barlow, ou d'autres multiplicateurs de focale, augmentent la distance focale de votre télescope, ce qui rend le champ de vision de la caméra plus étroit (augmente le grossissement de la caméra). Ceci est utile pour des images planétaires ultra-précises. Gardez à l'esprit que lorsque la distance focale est doublée, l'image devient quatre fois plus terne. Une exposition plus longue peut donc s'avérer nécessaire.

Pour obtenir une meilleure image des planètes, nous vous conseillons de prendre des photos avec un rapport focal (longueur focale ÷ ouverture du télescope) de f/20 ou plus. Cela vous donnera une bonne combinaison entre la luminosité de l'image et son échelle pour les planètes. Pour la plupart des télescopes, une lentille de Barlow sera nécessaire pour obtenir ce rapport focal. Par exemple, les télescopes Schmidt-Cassegrain ont généralement un rapport focal de f/10. Une lentille de Barlow 2x double la distance focale effective du télescope, ce qui permet d'obtenir un rapport de focale de f/20. De même, une lentille de Barlow 3x donnera un rapport focal de f/30. Vous pouvez également essayer d'utiliser plusieurs lentilles de Barlows pour atteindre des rapports focaux plus efficaces. Toutefois, le rapport focal de votre télescope et les conditions de visibilité que votre télescope peut gérer sont limités. Une expérimentation sera nécessaire pour définir la capacité de votre télescope dans des conditions d'observation données. Si l'image semble un peu terne et floue sur l'écran de l'ordinateur, pensez à retirer la lentille de Barlow.

(Des réducteurs de focale et des lentilles de Barlow sont disponibles auprès d'Orion ; consultez le catalogue ou le site OrionTelescopes.com pour plus d'informations).

#### Filtres

Pour certains types d'imageries planétaires, vous pouvez utiliser des filtres de couleur pour faire ressortir les détails subtils. Toute filtre Orion 1.25" (31,75 mm) peut être vissé sur l'avant du barillet du SSSSI-IV. Appliquez différents filtres de couleur à une même planète pour voir quels filtres mettent le plus en valeur ses détails.

Les filtres lunaires à densité neutre et les filtres polarisants variables sont utiles pour réduire l'éclat causé par la Lune. Ils peuvent également être utilisés pour réduire l'éclat de Vénus.

## Filtre solaire

*Attention : toujours utiliser un filtre solaire pleine ouverture lorsque vous regardez le Soleil.*

Avec un filtre solaire à pleine ouverture fixé sur votre télescope, vous pouvez utiliser le SSSSI-IV pour prendre des images du Soleil et des taches solaires sur sa surface.

(Les filtres sont disponibles auprès d'Orion, consultez le catalogue ou le site OrionTelescopes.com pour plus d'informations).

#### Miroir basculant

Aussi facile que d'actionner un interrupteur, le miroir basculant permet à l'astrophotographe de trouver, de centrer et de faire la mise au point sur une cible avec un oculaire de 1.25" (31,75 mm), puis de prendre une photographie avec une caméra CCD. Et le tout sans avoir à retirer et remplacer de pièces. Il s'agit d'un véritable gain de temps, qui permet de réaliser l'opération habituellement fastidieuse de mise au point de la caméra CCD plus facilement et plus rapidement.

(Disponible auprès d'Orion, consultez le catalogue ou le site OrionTelescopes.com pour plus d'informations).

## Câble de rallonge USB

Dans de nombreuses situations, un câble plus long pour la SSSSI-IV peut s'avérer utile pour installer confortablement son télescope, sa caméra et son ordinateur. Nous recommandons l'achat d'un câble de rallonge USB de 3 m si vous avez besoin de plus de longueur (disponible auprès d'Orion, consultez le catalogue ou le site OrionTelescopes.com pour plus d'informations).

# Activités incontournables

## La Lune

Faites connaissance avec notre voisin céleste le plus proche

- • Photographiez ses cratères, ses montagnes et ses vallées.
- • Photographiez les différentes phases de la Lune, de la nouvelle à la pleine Lune.

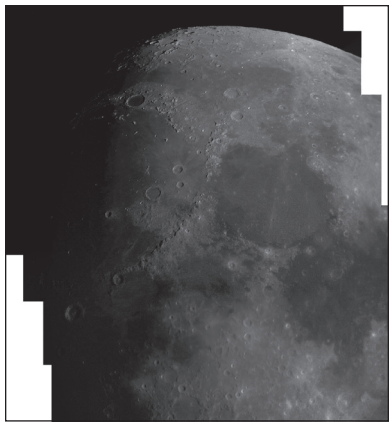

Figure 15. Utiliser un logiciel pour assembler des images individuelles afin de créer une image à plus haute résolution. Image prise avec un télescope Maksutov-Cassegrain Orion Apex 90 mm et un réducteur de focale Orion 0.5x. 4 images individuelles assemblées dans Adobe Photoshop.

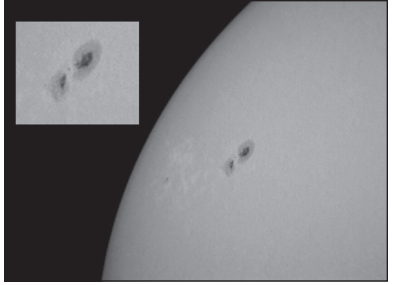

Figure 16. Image prise avec un télescope Maksutov-Cassegrain Orion Apex 90 mm et un réducteur de focale Orion 0.5x.

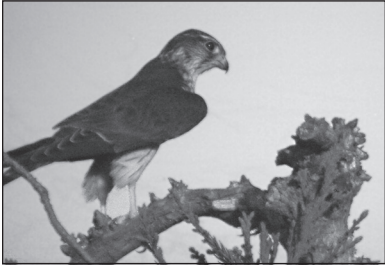

Figure 17. Petit oiseau de proie. Image prise avec un télescope Maksutov-Cassegrain Orion Apex 90 mm

- • Capturez les détails aux alentours du terminateur.
- • Créez une mosaïque lunaire (figure 15).

#### Les planètes

- • Filmez la position de la grande tache rouge de Jupiter pendant la journée de moins de 10 heures de cette géante gazeuse.
- Photographiez les lunes de Jupiter et leurs ombres lorsqu'elles transitent à travers la géante gazeuse.
- • Suivez les traces de Galilée en photographiant les différentes phases de Vénus.

#### Le Soleil

• Munissez-vous d'un filtre solaire pleine ouverture pour capturer les taches solaires (figure 16).

#### La Terre

• Photographiez la faune et la flore de très loin afin de ne pas perturber les lieux d'alimentation et de nidification des animaux (figure 17).

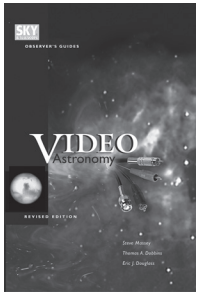

# Lectures recommandées

(Livres disponibles auprès d'Orion, consultez le catalogue ou le site OrionTelescopes. com pour plus d'informations).

# Caractéristiques techniques

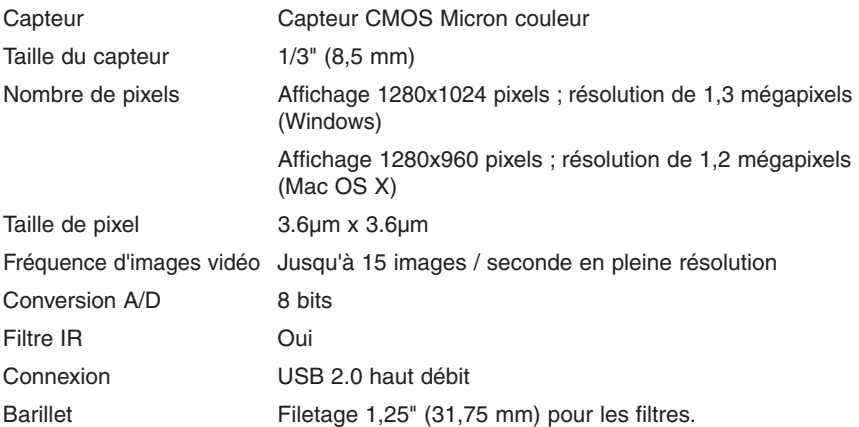

*Ce dispositif est conforme à la partie 15 des règles de la FCC. Son fonctionnement est soumis aux deux conditions suivantes : (1) cet appareil ne doit pas provoquer d'interférences nuisibles, et (2) cet appareil doit accepter toute interférence reçue, incluant toute interférence pouvant causer un fonctionnement indésirable.*

*Tout changement apporté à ce dispositif non expressément approuvé par la partie responsable de la conformité est susceptible d'annuler le droit de l'utilisateur à se servir de cet équipement.*

*Cet équipement a été testé et déclaré conforme aux limites imposées aux appareils numériques de la classe B, en vertu de la partie 15 des règles de la FCC. Ces limites sont conçues pour fournir une protection suffisante contre les interférences nuisibles dans les installations résidentielles. Cet équipement génère, utilise et peut dégager de l'énergie de radiofréquence et, s'il n'est pas installé et utilisé conformément aux instructions du fabricant, provoquer un brouillage préjudiciable aux communications radio. Il n'existe toutefois aucune garantie qu'un équipement particulier ne sera pas victime du brouillage. Si cet équipement entraîne un brouillage préjudiciable à la réception des émissions radio ou de télévision, identifiable en mettant le terminal hors puis sous tension, il est recommandé à l'utilisateur de tenter de résoudre ce problème au moyen d'une ou plusieurs des mesures suivantes :*

*Orienter l'antenne réceptrice différemment ou la changer de place.*

*Augmenter la distance séparant l'équipement du récepteur.*

*Connecter l'équipement à une prise sur un circuit différent de celui sur lequel est branché le récepteur.*

*Obtenir de l'aide auprès du revendeur ou d'un technicien radio/TV expérimenté.*

*Un câble blindé doit être utilisé pour le raccordement d'un périphérique aux ports série.*

## Garantie limitée d'un an

Ce produit d'Orion est garanti contre les défauts de matériel et de fabrication pour une période d'un an à partir de la date d'achat. Cette garantie est valable uniquement pour l'acheteur original du télescope. Durant la période couverte par la garantie, Orion Telescopes & Binoculars s'engage à réparer ou à remplacer (à sa seule discrétion) tout instrument couvert par la garantie qui s'avérera être défectueux et dont le retour sera préaffranchi. Une preuve d'achat (comme une copie du ticket de caisse d'origine) est requise. Cette garantie est valable uniquement dans le pays d'achat.

Cette garantie ne s'applique pas si, selon Orion, l'instrument a subi un usage abusif, a été mal utilisé ou modifié, et ne couvre pas l'usure associée à une utilisation normale. Cette garantie vous confère des droits légaux spécifiques. Elle ne vise pas à supprimer ou à restreindre vos autres droits légaux en vertu des lois locales en matière de consommation ; les droits légaux des consommateurs en vertu des lois étatiques ou nationales régissant la vente de biens de consommation demeurent pleinement applicables.

Pour de plus amples informations sur la garantie, veuillez consulter le site Internet **www.OrionTelescopes.com/warranty.**

Orion Telescopes & Binoculars

Siège : 89 Hangar Way, Watsonville, CA 95076, États-Unis

## Service client : **www.OrionTelescopes.com/contactus**

© Copyright 2013- Orion Telescopes & Binoculars